版下原寸サイズ 昇華転写Lサイズ用

※反転して配置してください

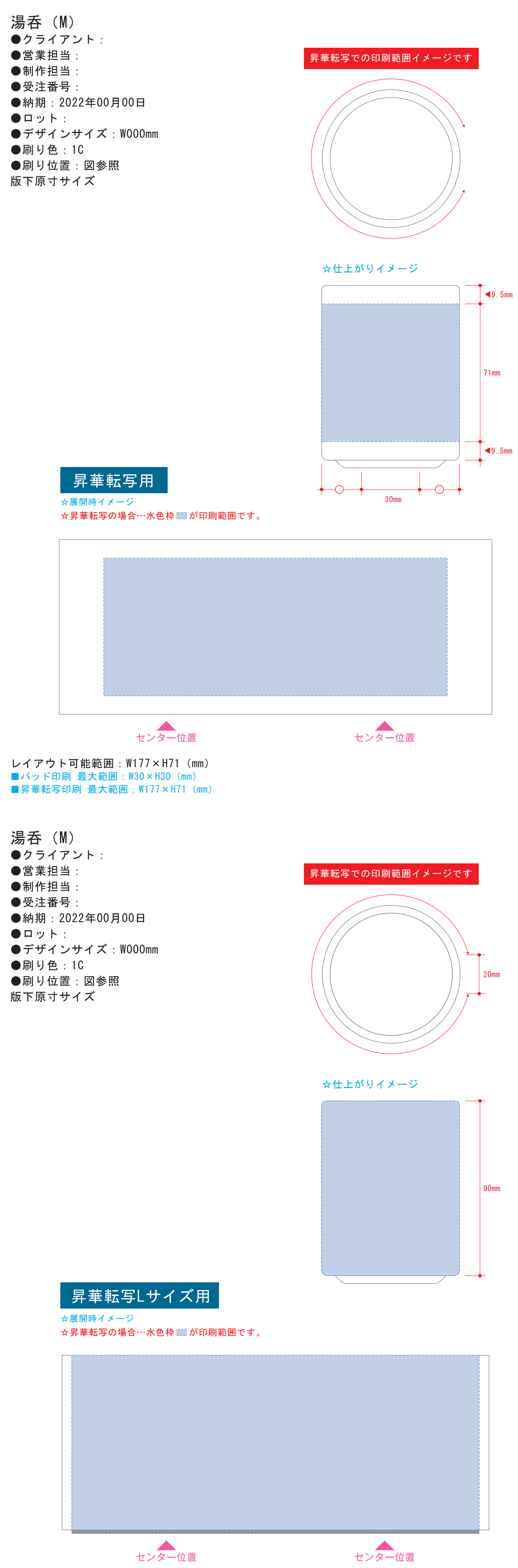

**●1ページ目Bの青枠内■にあわせてデザインをレイアウトしてください。** レイアウト後に本体に仕上がりイメージをレイアウトしてください。

●2ページ目の版下にデザインを左右反転させ、配置してください。

配置後、刷り範囲の青枠内■■のレイヤーは必ず非表示にください。 ※残った状態だとデザインとして一緒に印刷されてしまいます。

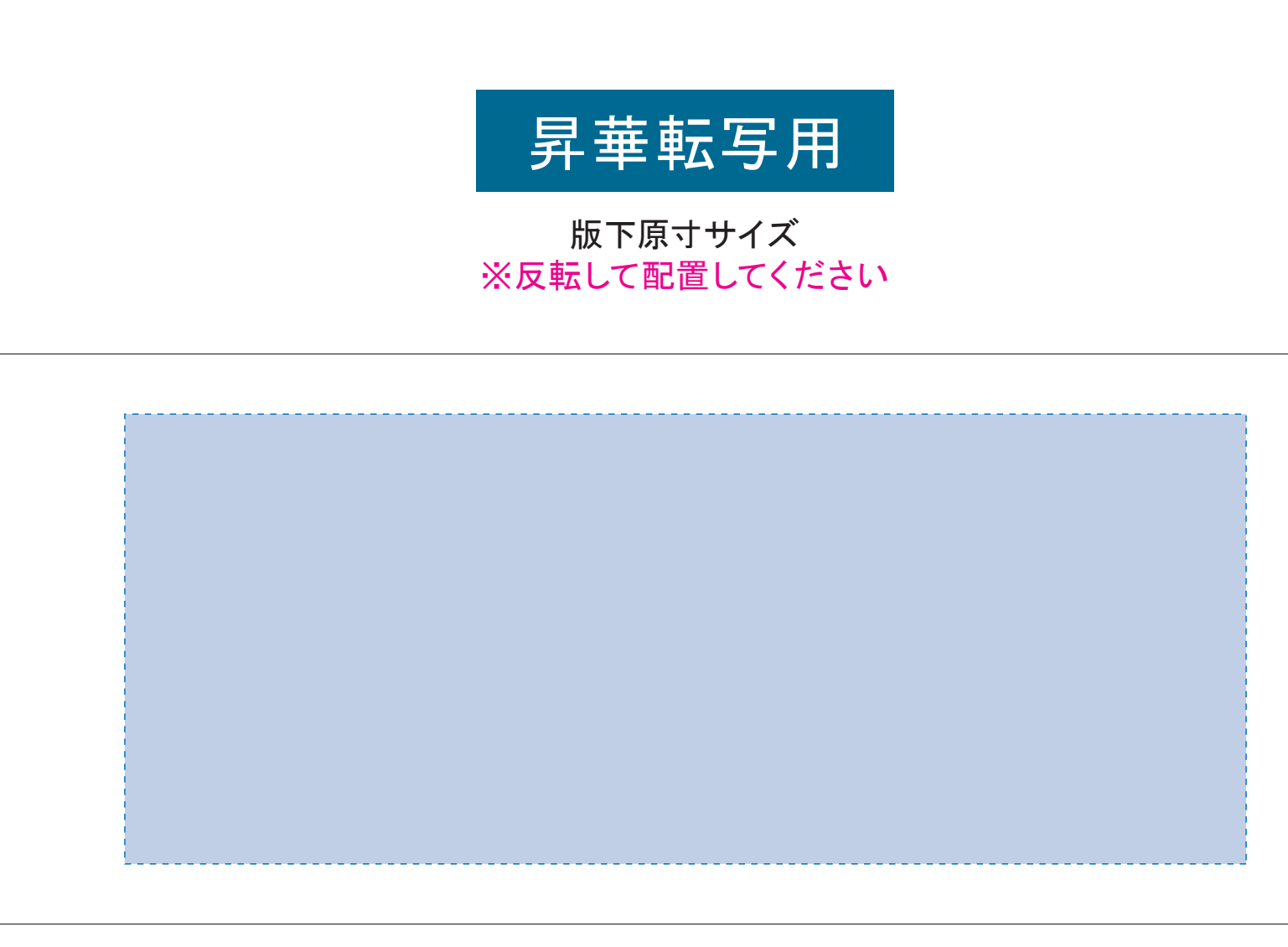

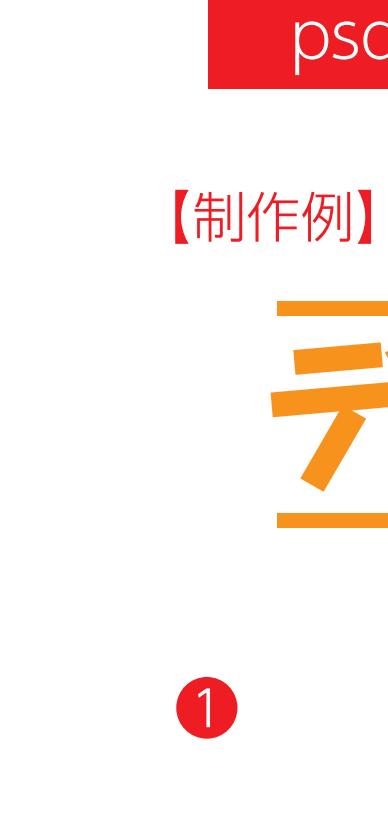

☆展開時イメージ

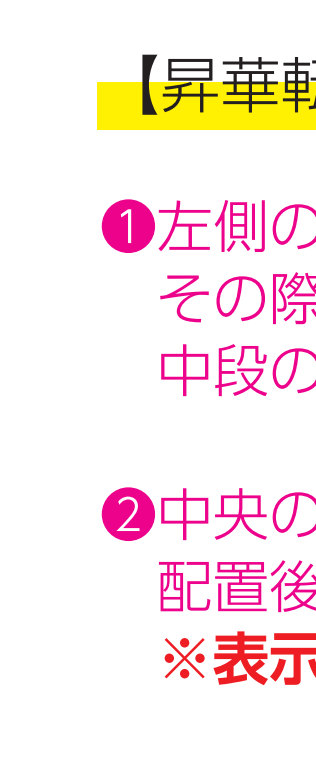

 その際、下に2mmの塗足し■を付けてください。 中段の仕上がりイメージ内の刷り範囲にコにも、同様にレイアウトしてください。

●左側の展開時イメージ内の刷り範囲■■に、デザインをレイアウトしてください。

【昇華転写入稿データ制作上の注意点】

❹ データをPSDで書き出す

☆仕上がりイメージ F<sup>or</sup>

❷ デザインを左右反転させて配置

**★必ずご確認ください★** 

【昇華転写入稿データ制作上の注意点】

❸最後に、アートボードサイズを**W223×H91**のサイズに変更し、

本体枠とアートボード枠が合うように配置してください。

**※配置後、本体枠は削除してください。**

## ❹アートボードサイズでデータをPSDに書き出す。

※入稿データは最終アートボードサイズ**W223×H91**に変換の上、 psdデータに書き出し、aiデータと一緒にご入稿ください。

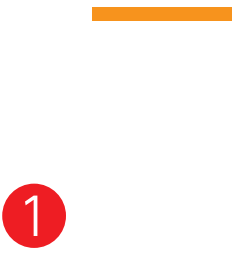

☆展開時イメージ

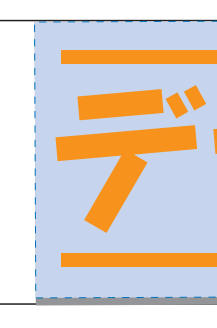

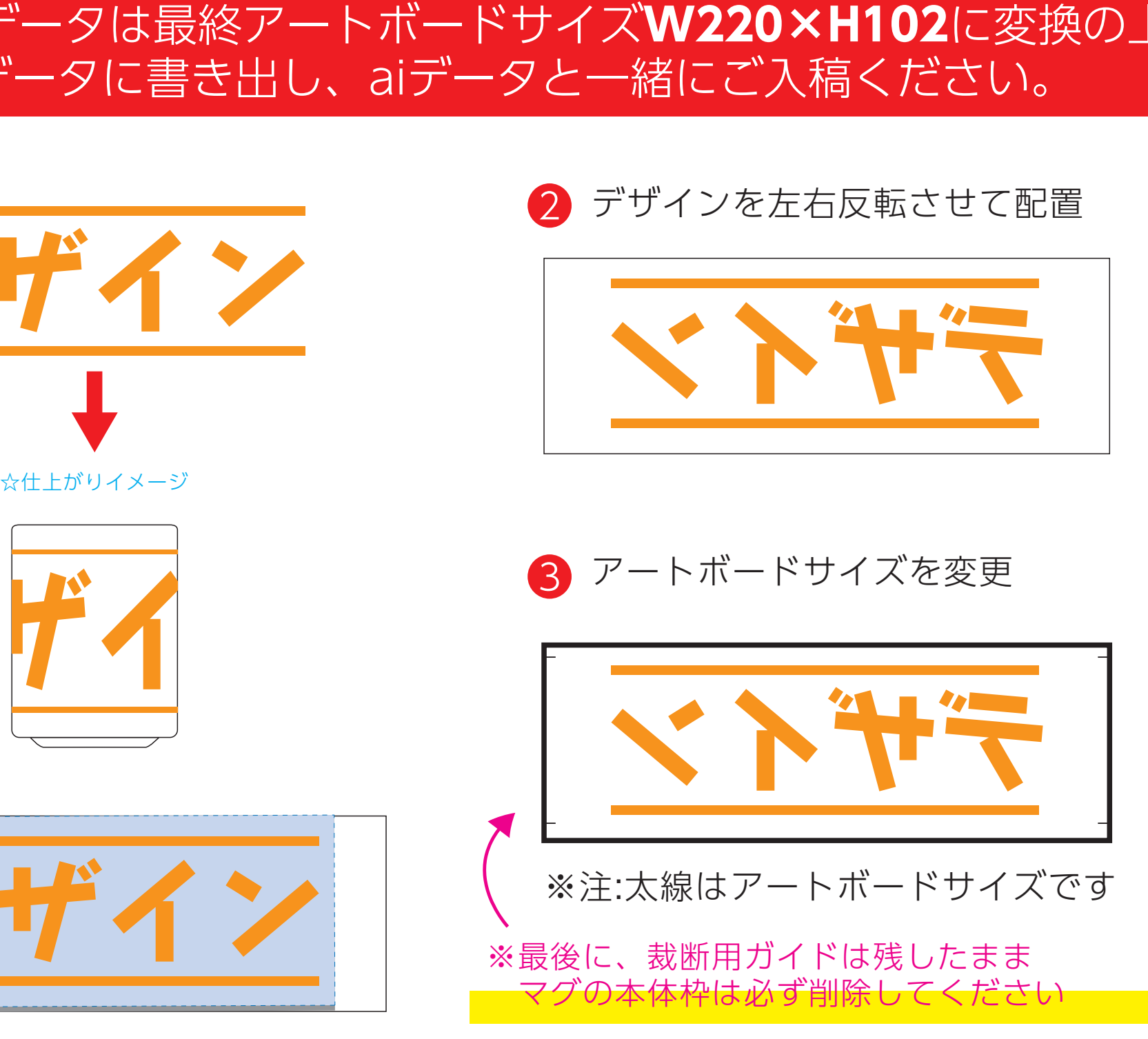

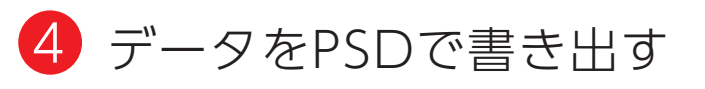

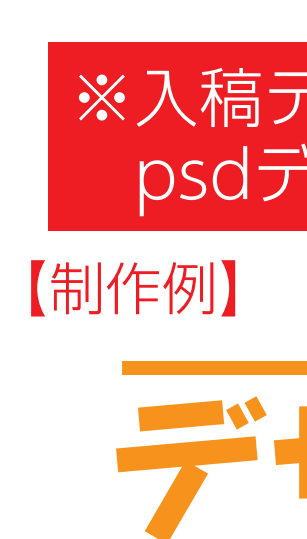

**※表示された状態だとデザインとして一緒に印刷されてしまいます。**

●中央の版下部分に、塗足し■ごとデザインを左右反転させ、配置してください。 配置後、刷り範囲■しと塗足し■のレイヤーは必ず非表示にしてください。

❸最後に、アートボードサイズを**W220×H102**のサイズに変更し、 本体枠とアートボード枠が合うように配置してください。 **※配置後、本体枠は削除、裁断用ガイドは残してください。 (裁断用ガイドは印刷の際必要なため版下に含めてください。)**

❹アートボードサイズで400dpiの設定でPSDを書き出す。

**★必ずご確認ください★**

■ アートボードサイズを変更 ※注:太線はアートボードサイズです ※最後に、マグの本体枠は必ず削除してください